# **Weitere** Funktionen

### **AC1200 WLAN Repeater** Modell EX6200

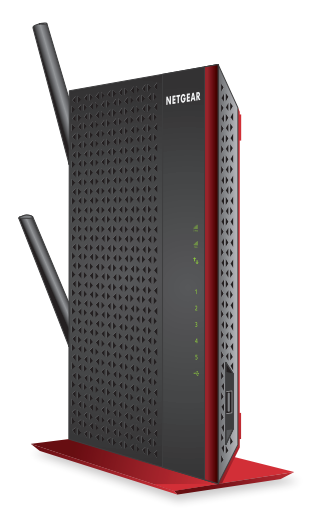

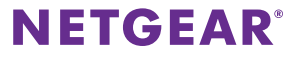

### **WLAN der nächsten Generation**

Ihr neuer WLAN-Repeater unterstützt den Netzwerkstandard 802.11ac. Dieser neue Standard bietet höhere Geschwindigkeiten, verbesserte Zuverlässigkeit und eine größere Reichweite als ältere WLAN-Netzwerkstandards.

Der Repeater ist abwärtskompatibel mit früheren WLAN-Standards. Um jedoch von den Vorteilen von 802.11ac zu profitieren, muss Ihr Router den WLAN-Netzwerkstandard 802.11ac unterstützen.

Zusätzliche Informationen zum Netzwerkstandard 802.11ac finden Sie auf *http://www.netgear.com/landing/80211ac/*.

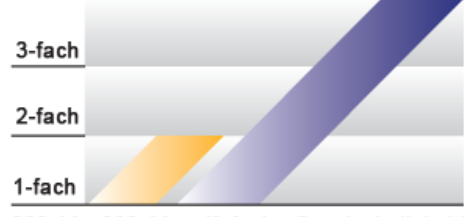

### **3-fache Geschwindigkeit**

802.11n 802.11ac (3-fache Geschwindigkeit)

## **Verwenden des Repeaters im Repeater-Modus**

Verwenden Sie den Repeater im Repeater-Modus zur Steigerung der Reichweite Ihres vorhandenen WLAN-Netzwerks. Weitere Informationen zum Einrichten des Repeaters im Repeater-Modus finden Sie in der Kurzanleitung.

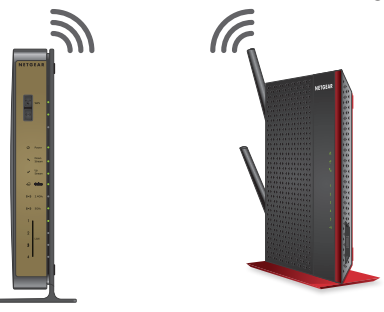

#### ¾ **So verwenden Sie den Repeater im Repeater-Modus:**

1. Verwenden Sie einen WLAN-Manager auf dem Computer oder WLAN-Gerät, um das WLAN-Netzwerk NETGEAR\_EXT (SSID) zu suchen und eine Verbindung mit diesem herzustellen.

Nachdem die Verbindung mit dem Computer oder WLAN-Gerät hergestellt wurde, leuchtet die Gerät-Repeater-Verbindungs-LED <sub>1</sub> grün.

2. Starten Sie einen Webbrowser.

- 3. Geben Sie **www.mywifiext.net** in die Adresszeile des Webbrowsers ein. Ein Anmeldefenster öffnet sich.
- 4. Klicken Sie auf die Schaltfläche **NEW EXTENDER SETUP** (Neue Konfiguration des Repeaters).

Die Seite New Extender Setup (Neue Konfiguration des Repeaters) wird geöffnet.

- 5. Schließen Sie den Bildschirm **Extender Setup** (Repeater-Einrichtung), und klicken Sie auf die Schaltfläche **NEXT** (Weiter).
- 6. Klicken Sie auf die Schaltfläche **WiFi Range Extender** (Neue Konfiguration des Repeaters).

Der Repeater sucht nach WLAN-Netzwerken in Ihrer Umgebung und zeigt eine Liste an.

- 7. Wählen Sie ein WLAN aus, dessen Reichweite vergrößert werden soll, und klicken Sie auf die Schaltfläche **NEXT** (Weiter). Wenn Sie nicht beide WLAN-Bänder erweitern möchten, deaktivieren Sie das Kontrollkästchen **2.4GHz WiFi Networks** (2,4 GHz WLAN-Netzwerke) oder **5GHz WiFi Networks** (5 GHz WLAN-Netzwerke).
- 8. Geben Sie In das Feld **Password (network key)** (Kennwort (Netzwerkschlüssel)) das Kennwort des vorhandenen WLAN-Netzwerks ein, und klicken Sie auf die Schaltfläche **NEXT** (Weiter).
- 9. Legen Sie den Netzwerknamen (SSID) und das Kennwort für den Repeater fest, und klicken Sie auf die Schaltfläche **NEXT** (Weiter). Ihre Einstellungen werden übernommen.
- 10. Verwenden Sie einen WLAN-Manager auf dem Computer oder WLAN-Gerät, um eine Verbindung zu dem neu erweiterten WLAN herzustellen.
- 11. Klicken Sie auf die Schaltfläche **CONTINUE** (Weiter).

Eine Meldung wird angezeigt, die bestätigt, dass der Repeater mit dem WLAN-Netzwerk verbunden ist.

### <span id="page-4-0"></span>**Verwenden des Repeaters im Access Point-Modus**

Verwenden Sie den Extender im Access Point-Modus, um den Repeater als Wireless Access Point einzurichten, und erstellen Sie einen neuen WLAN-Hotspot über eine kabelgebundene Netzwerkverbindung.

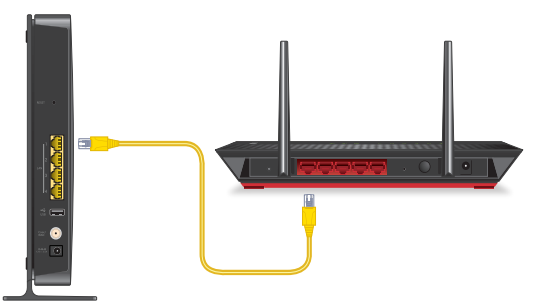

#### ¾ **So verwenden Sie den Repeater im Access Point-Modus:**

- 1. Verwenden Sie ein Netzwerkkabel, um Ihren Router mit dem Netzwerkanschluss des Repeaters zu verbinden.
- 2. Verwenden Sie einen WLAN-Manager auf einem Computer oder WLAN-Gerät, um das WLAN-Netzwerk NETGEAR\_EXT (SSID) zu suchen und eine Verbindung mit diesem herzustellen.

Nachdem die Verbindung mit dem Computer oder WLAN-Gerät hergestellt wurde, leuchtet die Gerät-Repeater-Verbindungs-LED <sub>1</sub> grün.

Hinweis: Im Access Point-Modus können Sie eine Verbindung zwischen Ihrem Computer oder WLAN-Gerät mit dem Repeater nur über eine WLAN-Verbindung herstellen.

- 3. Starten Sie einen Webbrowser.
- 4. Geben Sie **www.mywifiext.net** in die Adresszeile des Webbrowsers ein.

Ein Anmeldefenster öffnet sich.

5. Klicken Sie auf die Schaltfläche **NEW EXTENDER SETUP** (Neue Konfiguration des Repeaters).

Die Seite New Extender Setup (Neue Konfiguration des Repeaters) wird geöffnet.

- 6. Schließen Sie den Bildschirm **Extender Setup** (Repeater-Einrichtung), und klicken Sie auf die Schaltfläche **NEXT** (Weiter).
- 7. Wählen Sie die Schaltfläche **ACCESS POINT**.

Der Repeater sucht nach einer Internetverbindung.

8. Legen Sie den Netzwerknamen (SSID), die Sicherheitsoption und das Kennwort für jedes Band fest, und klicken Sie auf die Schaltfläche **NEXT** (Weiter).

Ihre Einstellungen werden übernommen.

- 9. Verwenden Sie einen WLAN-Manager auf dem Computer oder WLAN-Gerät, um eine Verbindung zu dem neuen WLAN-Access-Point herzustellen.
- 10. Klicken Sie auf die Schaltfläche **CONTINUE** (Weiter).

Eine Meldung wird angezeigt und bestätigt, dass Sie erfolgreich einen Access Point erstellt haben.

### **Anmelden, um Zugriff auf die Einstellungen des Repeaters zu erhalten**

Nach der Installation können Sie sich beim Repeater anmelden, um dessen Einstellungen einzusehen oder zu ändern.

#### ¾ **So melden Sie sich am Repeater an:**

1. Verwenden Sie einen WLAN-Manager auf einem Computer oder WLAN-Gerät, um das neue erweiterte WLAN-Netzwerk zu suchen und eine Verbindung mit diesem herzustellen.

Nachdem die Verbindung mit dem Computer oder WLAN-Gerät hergestellt wurde, leuchtet die Gerät-Repeater-Verbindungs-LED 1 grün.

2. Starten Sie einen Webbrowser.

- 3. Geben Sie **www.mywifiext.net** in die Adresszeile des Webbrowsers ein. Ein Anmeldefenster öffnet sich.
- 4. Geben Sie Ihre E-Mail-Adresse und Ihr Passwort ein, und klicken Sie auf die Schaltfläche **LOG IN** (Anmelden).

Die Statusseite wird angezeigt.

5. Nehmen Sie die erforderlichen Änderungen vor.

### **Freigeben von Dateien in Ihrem WLAN-Netzwerk**

Sie können die auf gängigen USB-Speichergeräten gespeicherten Daten mit ReadySHARE® USB Storage Access gemeinsam über Ihr WLAN-Netzwerk nutzen.

#### ¾ **So greifen Sie über einen Windows-Computer auf ein USB-Gerät zu:**

1. Stecken Sie das USB-Gerät in den USB 3.0-Port am Repeater. Ist für das USB-Gerät ein Netzteil erforderlich, müssen Sie es beim Anschließen an den Repeater verwenden.

Wenn Sie das USB-Gerät an den USB-Port des Repeaters anschließen, kann es bis zu zwei Minuten lang dauern, bis es zur Freigabe bereit ist. Standardmäßig ist das USB-Gerät für alle Computer im LAN (Local Area Network) verfügbar.

2. Wählen Sie **Start > Run** (Start > Ausführen).

3. Geben Sie in das Dialogfeld **\\readyshare** ein, und klicken Sie auf die Schaltfläche **OK**.

Ein Fenster öffnet sich automatisch und zeigt die Dateien und Ordner auf dem Gerät an.

#### ¾ **So greifen Sie über einen Apple-Computer auf ein USB-Gerät zu:**

1. Stecken Sie das USB-Gerät in den USB 3.0-Port am Repeater.

Ist für das USB-Gerät ein Netzteil erforderlich, müssen Sie es beim Anschließen an den Repeater verwenden.

Wenn Sie das USB-Gerät an den USB-Port des Repeaters anschließen, kann es bis zu zwei Minuten lang dauern, bis es zur Freigabe bereit ist. Standardmäßig ist das USB-Gerät für alle Computer im LAN (Local Area Network) verfügbar.

- 2. Starten Sie auf einem Mac, der mit dem Netzwerk verbunden ist, den Finder und wählen Sie **Go > Connect to Server** (Gehe zu > Mit Server verbinden).
- 3. Geben Sie **smb://readyshare** in das Feld **Server Address** (Server-Adresse) ein.
- 4. Wenn Sie dazu aufgefordert werden, wählen Sie die Optionsschaltfläche **Guest** (Gast).
- 5. Klicken Sie auf die Schaltfläche **Connect** (Verbinden).

Ein Fenster öffnet sich automatisch und zeigt die Dateien und Ordner auf dem Gerät an.

# **Verbinden netzwerkfähiger Geräte**

Nachdem der Repeater mit dem vorhandenen WLAN-Netzwerk verbunden wurde, können Sie ein kabelgebundenes Gerät über ein Netzwerkkabel an den Repeater anschließen. Dieses Gerät kann dann über die WLAN-Verbindung auf Ihr bestehendes Netzwerk zugreifen.

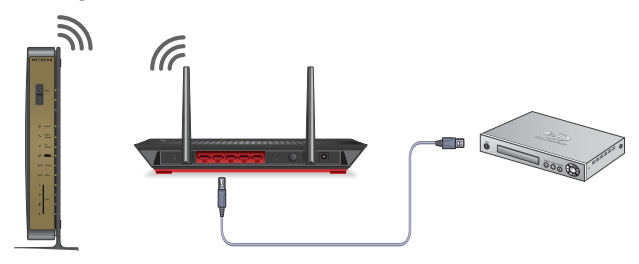

### **Kabelloses Drucken mit dem ReadySHARE-Drucker**

Sie können einen USB-Drucker an den USB-Port des Routers anschließen und kabellos drucken.

#### ¾ **So richten Sie den ReadySHARE-Drucker ein:**

1. Schließen Sie den USB-Drucker über ein USB-Druckerkabel an einen USB-Port des Repeaters an.

- 2. Nehmen Sie folgende Schritte auf jedem Computer, der den Drucker verwendet, vor:
	- a. Installieren Sie den aktuellen USB-Druckertreiber (verfügbar beim Hersteller des Druckers).
	- b. Laden Sie das NETGEAR USB Control Center-Dienstprogramm von *w[ww.netgear.com/readyshare](http://www.netgear.com/readyshare)* herunter, und installieren Sie es.
	- c. Wählen Sie die Sprache aus.
- 3. Wählen Sie den Drucker aus, und klicken Sie bei jedem Computer auf die Schaltfläche **Connect (Verbinden).**

Wenn der erste Computer verbunden wurde, ändert sich der Status zu Manually connected by xxx (Manuell verbunden durch xxx).

Bei jedem Computer wird der Drucker als Available (Verfügbar) angezeigt, sobald Schritt 3 abgeschlossen wurde.

### **Verstärken des Video-Streamings**

Mit der FastLane-Technologie holen Sie das Beste aus Ihrem HD-Entertainment. Die FastLane-Technologie stellt eine Verbindung zu Ihrem Router über ein Band her und verbindet Ihre Geräte über ein anderes Band. Da für jede Funktion nur ein Band verwendet wird, wird die Leistung insgesamt verbessert.

#### ¾ **So aktivieren Sie den FastLane-Modus:**

1. Verwenden Sie einen WLAN-Manager auf einem Computer oder WLAN-Gerät, um das neue erweiterte WLAN-Netzwerk zu suchen und eine Verbindung mit diesem herzustellen.

Nachdem die Verbindung mit dem Computer oder WLAN-Gerät hergestellt wurde, leuchtet die Gerät-Repeater-Verbindungs-LED  $\uparrow$  grün.

- 2. Starten Sie einen Webbrowser.
- 3. Geben Sie **www.mywifiext.net** in die Adresszeile des Webbrowsers ein. Ein Anmeldefenster öffnet sich.
- 4. Geben Sie Ihre E-Mail-Adresse und Ihr Passwort ein, und klicken Sie auf die Schaltfläche **LOG IN** (Anmelden). Die Statusseite wird angezeigt.
- 5. Wählen Sie **Do More** (Mehr Möglichkeiten) **> FastLane**. Die Seite Fast Lane Technology (FastLane-Technologie) wird angezeigt.
- 6. Klicken Sie auf die Optionsschaltfläche **FastLane Technology** (FastLane-Technologie).
- 7. Klicken Sie auf die Schaltfläche **Save** (Speichern).

Ihre Einstellungen werden gespeichert.

### **Einstellen der WLAN-Abdeckung**

Sie können die WLAN-Abdeckung des Repeaters einstellen, je nachdem, wie groß der Abdeckungsbereich sein soll.

#### ¾ **So stellen Sie die WLAN-Abdeckung ein:**

1. Verwenden Sie einen WLAN-Manager auf einem Computer oder WLAN-Gerät, um das neue erweiterte WLAN-Netzwerk zu suchen und eine Verbindung mit diesem herzustellen.

Nachdem die Verbindung mit dem Computer oder WLAN-Gerät hergestellt wurde, leuchtet die Gerät-Repeater-Verbindungs-LED 1 grün.

- 2. Starten Sie einen Webbrowser.
- 3. Geben Sie **www.mywifiext.net** in die Adresszeile des Webbrowsers ein. Ein Anmeldefenster öffnet sich.
- 4. Geben Sie Ihre E-Mail-Adresse und Ihr Passwort ein, und klicken Sie auf die Schaltfläche **LOG IN** (Anmelden).

Die Statusseite wird angezeigt.

- 5. Wählen Sie **Do More** (Mehr Möglichkeiten) **> WiFi Coverage** (WLAN-Abdeckung).
- 6. Klicken Sie auf eine der Optionsschaltflächen für WiFi Output Power (WLAN-Ausgangsleistung).

Für einen kleineren Bereich der WLAN-Abdeckung wählen Sie eine niedrigere Ausgangsleistung. Für eine große WLAN-Abdeckung wählen Sie eine höhere Ausgangsleistung.

7. Klicken Sie auf die Schaltfläche **Save** (Speichern).

Ihre Einstellungen werden gespeichert.

## **Optimieren des WLAN**

Die Anwendung NETGEAR WiFi Analytics bietet detaillierte Informationen, um Sie bei der Optimierung Ihres WLAN-Heimnetzwerks zu unterstützen. Um diese Anwendung zu installieren, besuchen Sie den Google Play Store, oder scannen Sie den QR-Code.

Die Anwendung WiFi Analytics bietet folgende Möglichkeiten:

- **• Netzwerkstatus**. Hier erhalten Sie einen Überblick über alle verfügbaren WLAN-Netzwerke, einschließlich Signalstärke, Kanal, Sicherheitsprotokoll, MAC-Adresse und vieles mehr.
- **• Kanalstörungen**. Identifizieren Sie stark belegte und freie WLAN-Kanäle, und erhalten Sie Empfehlungen zu Kanalverbindungen.
- **• Signalstärke**. Bestimmen Sie die an verschiedenen Positionen in Ihrem Haus verfügbare Datenrate.

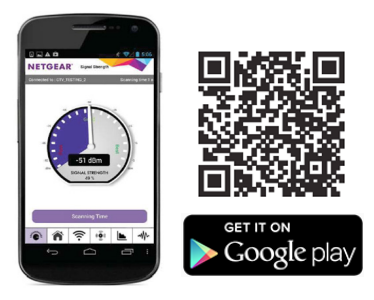

# **Häufig gestellte Fragen**

Weitere Informationen zu Ihrem Repeater finden Sie im Benutzerhandbuch unter *[http://downloadcenter.netgear.com](http://downloadcenter.netgear.com/)*.

**Die Installationsanleitung im Webbrowser fordert mich wiederholt zur Eingabe meines Netzwerkpassworts (Passphrase) oder des Sicherheitsschlüssels auf, obwohl ich das Passwort korrekt eingegeben habe. Was kann ich machen?**

Der Repeater befindet sich wahrscheinlich am Rand des Bereichs, der von Ihrem Router oder Access Point abgedeckt wird. Um die Signalstärke zu verbessern, bewegen Sie den Repeater näher an den Router heran, und stellen Sie sicher, dass die 2,4 GHz oder 5 GHz Übertragungsrate-LED gelb oder grün leuchtet.

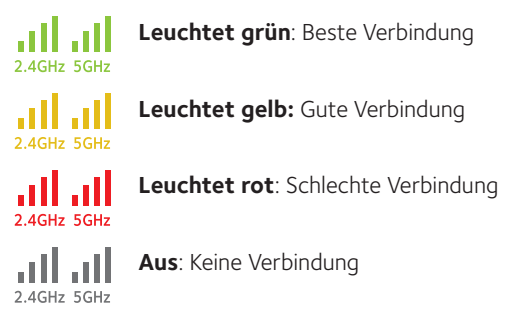

Wenn Sie eine WEP-Verschlüsselung verwenden, stellen Sie sicher, dass Sie das Netzwerkpasswort in das richtige Feld eingeben.

#### **Ich habe meine E-Mail-Adresse zur Anmeldung und mein Kennwort vergessen. Was kann ich machen?**

Auf der Anmeldeseite klicken Sie auf den Link **Username & Password Help** (Benutzername- und Kennwort-Hilfe), um die Sicherheitsfragen zu beantworten, die Sie bei der ersten Konfiguration angegeben haben.

Wenn Sie die Antworten auf Ihre Sicherheitsfragen vergessen haben, führen Sie die folgenden Schritte aus, um Ihre Anmeldedaten erneut einzurichten:

- 1. Setzen Sie den Repeater auf die werkseitigen Voreinstellungen zurück.
- 2. Starten Sie einen Webbrowser.
- 3. Geben Sie **www.mywifiext.net** in die Adresszeile des Webbrowsers ein. Die Anmeldeseite öffnet sich.
- 4. Klicken Sie auf die Schaltfläche **NEW EXTENDER SETUP** (Neue Konfiguration des Repeaters).

Der Seite Login Setup (Einrichtung der Anmeldung) wird geöffnet.

#### **Meine Router-Sicherheit ist WEP, und ich habe die falsche Passphrase oder den falschen Sicherheitsschlüssel auf dem Repeater eingegeben. Ich kann nicht mehr auf den Repeater zugreifen. Was kann ich machen?**

Der Repeater kann nicht prüfen, ob die WEP-Passphrase korrekt ist. Wenn Sie die falsche Passphrase eingegeben haben, kann Ihr WLAN-Gerät nicht die IP-Adresse vom Repeater abrufen. Sie müssen den Repeater auf die werkseitigen Voreinstellungen zurücksetzen, um die IP-Adresse wieder zu erhalten.

#### **Kann ich den Repeater im Repeater-Modus einrichten, wenn ich ihn mit dem Router oder Access Point über ein Netzwerkkabel anschließe?**

Nein. Der Repeater ist für eine drahtlose Verbindung mit dem Router oder Access Point ausgelegt, wenn er sich im Repeater-Modus befindet. Wenn sich der Repeater im Access Point-Modus befindet, können Sie eine Verbindung mit dem Router oder Access Point über ein Netzwerkkabel herstellen. Weitere Informationen zum Access-Point-Modus finden Sie unter *["Verwenden des](#page-4-0)  [Repeaters im Access Point-Modus"](#page-4-0)* auf Seite 5.

#### **Ich bin mit NETGEAR\_EXT verbunden und habe ein Browser-Fenster geöffnet. Warum wird die Installationsanleitung im Webbrowser nicht angezeigt?**

Führen Sie die folgenden Schritte zur Fehlerbehebung aus:

- • Vergewissern Sie sich, dass Ihr Computer DHCP (wie die meisten) unterstützt.
- • Stellen Sie sicher, dass die Gerät-Repeater-Verbindungs-LED grün leuchtet, und dass Sie eine gültige IP-Adresse haben.
- • Starten Sie den Webbrowser erneut, und geben Sie **www.mywifiext.net** in das Adressfeld ein. Geben Sie Ihren Benutzernamen und Ihr Kennwort ein, und klicken Sie auf die Schaltfläche **LOG IN** (Anmelden).
- Wenn Sie den Repeater als Access Point installieren, stellen Sie sicher, dass Sie den Computer oder das WLAN-Gerät über eine WLAN-Verbindung mit dem Repeater verbinden, und nicht über eine Netzwerkverbindung.

#### **Wie kann ich den Repeater auf die werkseitigen Voreinstellungen zurücksetzen?**

1. Halten Sie die Taste **Reset** auf der Unterseite des Repeaters mit einem spitzen Gegenstand wie z. B. einem Stift oder einer Büroklammer mindestens fünf Sekunden lang gedrückt, bis die Gerät-Repeater-Verbindungs-LED gelb blinkt.

2. Lassen Sie nun die **Reset**-Taste los, und warten Sie, bis der Repeater neu gestartet wird.

Der Repeater wird auf die werkseitigen Voreinstellungen zurückgesetzt.

#### **Ich habe einen WLAN-MAC-Filter, drahtlose Zugriffssteuerung oder ACL auf meinem Router aktiviert. Was muss ich beim Installieren des Repeaters tun?**

Wenn das WLAN-Gerät über den Repeater mit dem Router verbunden ist, wird die auf dem Router angezeigte MAC-Adresse des WLAN-Geräts in eine andere MAC-Adresse übersetzt. Wenn der MAC-Filter, die drahtlose Zugriffssteuerung oder ACL auf dem Router aktiviert ist, stellt das WLAN-Gerät eine Verbindung zum Repeater her, kann jedoch keine IP-Adresse vom Repeater beziehen und nicht auf das Internet zugreifen.

Damit das WLAN-Gerät eine IP-Adresse vom Repeater beziehen und auf das Internet zugreifen kann, müssen Sie dem Router die übersetzte MAC-Adresse bereitstellen.

#### ¾ **So fügen Sie eine übersetzte MAC-Adresse zu Ihrem Router hinzu:**

1. Melden Sie sich bei Ihrem Router an, und deaktivieren Sie den MAC-Filter, die drahtlose Zugriffssteuerung oder ACL. Weitere Informationen zum Deaktivieren des MAC-Filters, der drahtlosen Zugriffssteuerung oder ACL auf dem Router finden Sie in der Dokumentation

des Routers.

2. Schalten Sie den Repeater ein, und verbinden Sie alle Ihre WLAN-Geräte mit dem Repeater.

- 3. Vergewissern Sie sich, dass die LED für Signalqualität weiterhin leuchtet.
- 4. Melden Sie sich am Repeater an:
	- a. Starten Sie einen Webbrowser.
	- b. Geben Sie **www.mywifiext.net** in die Adresszeile des Webbrowsers ein. Ein Anmeldefenster öffnet sich.
	- c. Geben Sie Ihre E-Mail-Adresse und Ihr Passwort ein, und klicken Sie auf die Schaltfläche **LOG IN** (Anmelden).
- 5. Wählen Sie **Settings > Connected Devices** (Einstellungen > Angeschlossene Geräte) aus.

Auf der Seite **Connected Devices** (angeschlossene Geräte) werden die MAC-Adressen und die virtuellen MAC-Adressen für Computer und WLAN-Geräte, die mit dem Repeater-Netzwerk verbunden sind, angezeigt.

- 6. Fügen Sie auf dem Router die virtuellen MAC-Adressen des Repeaters und alle virtuellen MAC-Adressen der an den Repeater angeschlossenen Geräte zur MAC-Filtertabelle des Routers hinzu.
- 7. Aktivieren Sie den MAC-Filter die drahtlose Zugriffssteuerung oder ACL auf dem Router.

#### **Support**

Vielen Dank, dass Sie sich für dieses NETGEAR-Produkt entschieden haben. Registrieren Sie Ihr Gerät nach der Installation unter *<https://my.netgear.com>*. Sie benötigen dazu die Seriennummer, die sich auf dem Etikett des Produkts befindet. Die Registrierung ist Voraussetzung für die Nutzung des telefonischen Supports von NETGEAR. NETGEAR empfiehlt, das Gerät über die NETGEAR-Website zu registrieren.

Produkt-Updates und Internetsupport erhalten Sie unter*<http://support.netgear.de>*.

NETGEAR empfiehlt, nur die offiziellen NETGEAR Support-Stellen zu nutzen.

Das Benutzerhandbuch finden Sie unter *[http://downloadcenter.netgear.co](http://downloadcenter.netgear.com)m* oder über den entsprechenden Link auf der Produktseite.

#### **Marken**

© NETGEAR, Inc., NETGEAR und das NETGEAR-Logo sind Marken von NETGEAR, Inc. Jegliche nicht zu NETGEAR gehörende Marken werden nur zu Referenzzwecken verwendet.

#### **Vorschrifteneinhaltung**

Die vollständige EU-Konformitätserklärung finden Sie unter *[http://support.netgear.com/app/answers/detail/a\\_id/11621/](http://support.netgear.com/app/answers/detail/a_id/11621/.)*.

Informationen zur Einhaltung gesetzlicher Vorschriften erhalten Sie unte[r](http://www.netgear.com/about/regulatory/) *[http://www.netgear.com/about/regulatory](http://www.netgear.com/about/regulatory/)/*.

Lesen Sie das Dokument zur Einhaltung rechtlicher Vorschriften, bevor Sie das Gerät an die Stromversorgung anschließen.

Nicht für die Verwendung im Freien zugelassen. Gültig in allen EU-Mitgliedsstaaten, in den EFTA-Staaten und in der Schweiz.

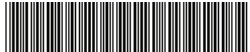

201-17454-05 Juli 2015

**NETGEAR, Inc.** 350 East Plumeria Drive San Jose, CA 95134, USA